## **Manuale di utilizzo del PIN con il software Bit4id – PKI Manager**

versione software: 1.4.10.440 19/04/2018

## **Manuale di utilizzo del PIN**

Aprire il programma di gestione della carta **Bit4id - PKI Manager** (per l'installazione si rimanda allo specifico manuale) per verificare la corretta lettura della carta ed il corretto funzionamento del lettore.

In questa finestra è possibile visualizzare alcune informazioni relative alla carta inserita nel lettore.

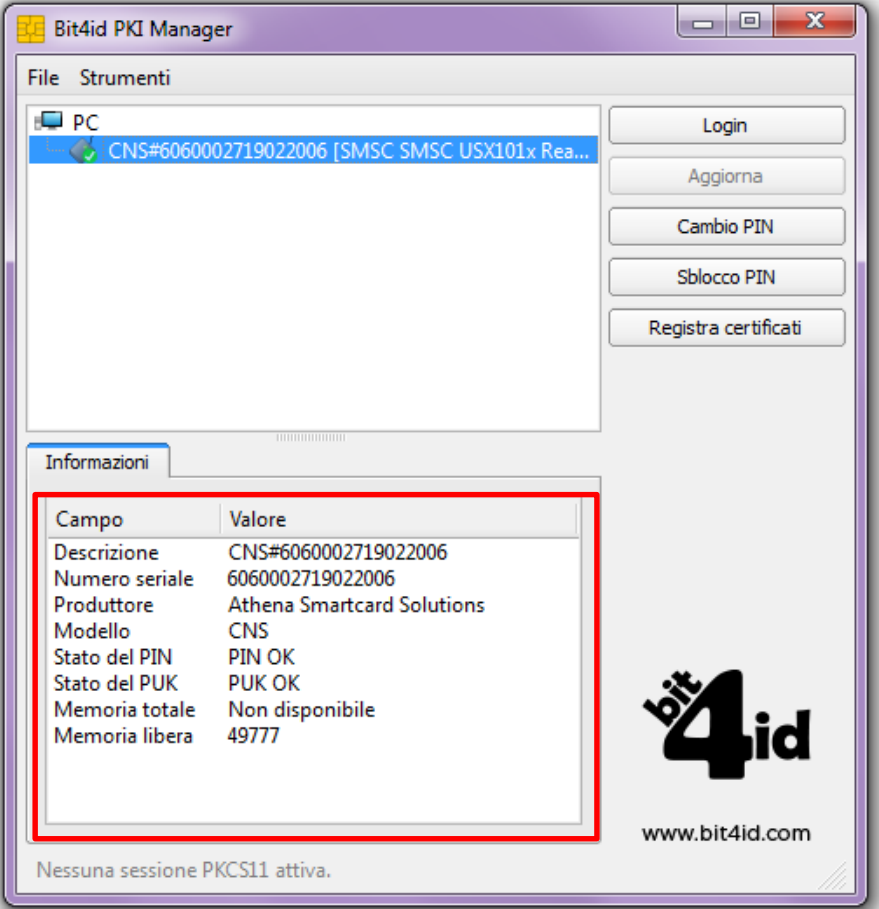

Se la carta non viene letta o non è stata inserita, la finestra sarà simile a questa:

Se il lettore non è collegato correttamente, la finestra apparirà così:

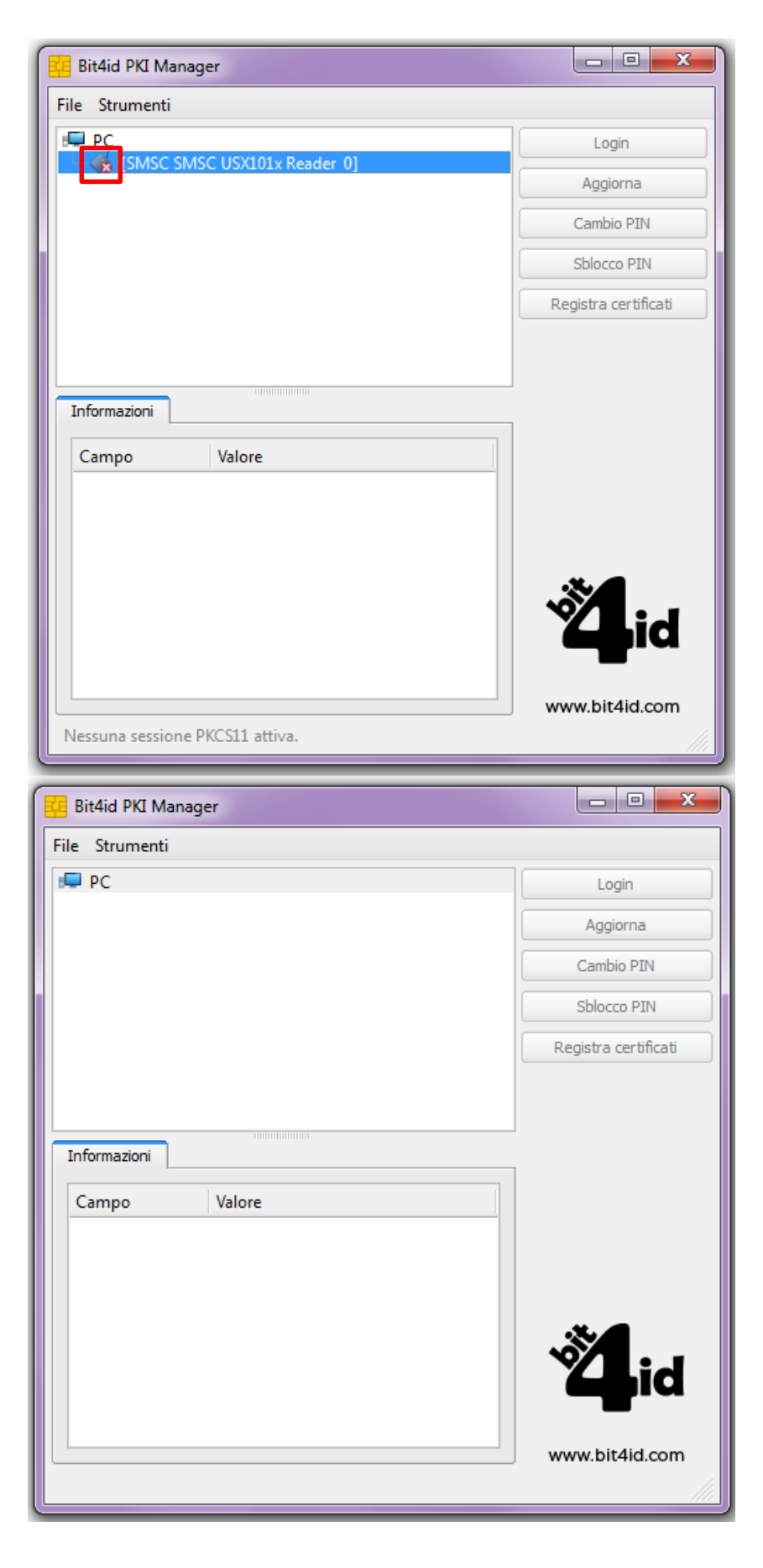

Quando la carta è correttamente inserita e viene letta, a destra sono presenti le opzioni **Cambio PIN** e **Sblocco PIN**.

Il **Cambio PIN** permette di cambiare il PIN di autenticazione associato alla carta inserendo il vecchio PIN e poi il nuovo PIN e facendo click sul pulsante OK.

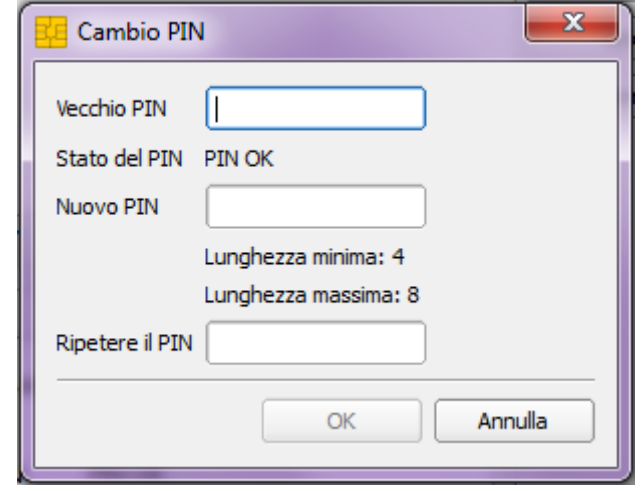

Lo **Sblocco PIN** è utile nel caso in cui venga superato il massimo numero di tentativi di inserimento del PIN (massimo3). In tal caso bisogna inserire il PUK relativo alla carta bloccata e il nuovo PIN, dare conferma facendo click su OK.

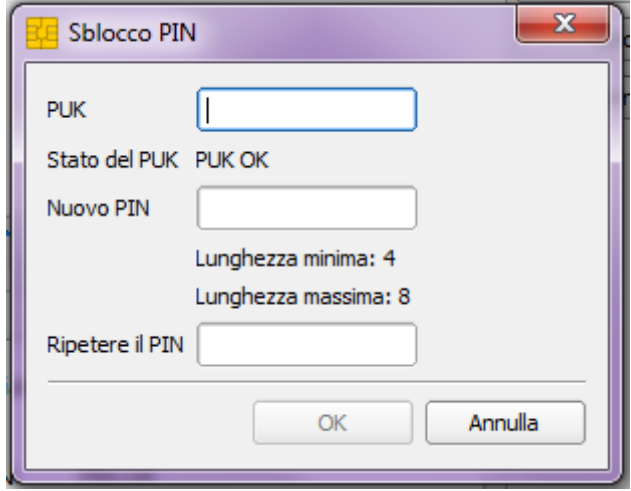

Con l'opzione Registra certificati è possibile importare i certificati di ROOT CA nello store di Windows (NON è necessario utilizzare tale opzione).